## **Register for the Member Website**

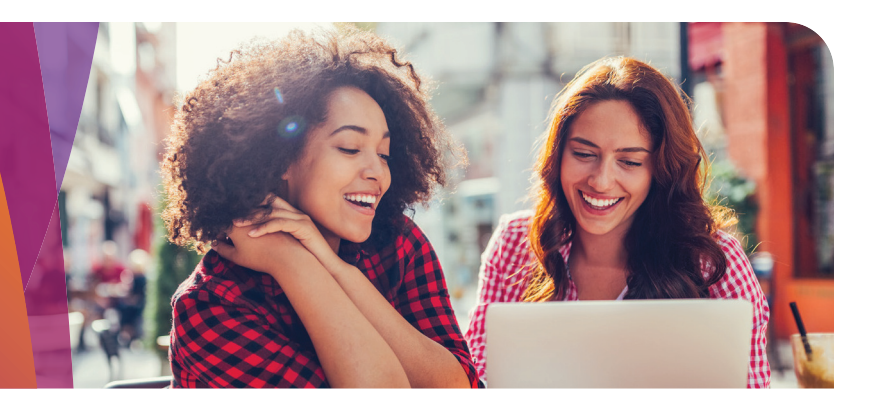

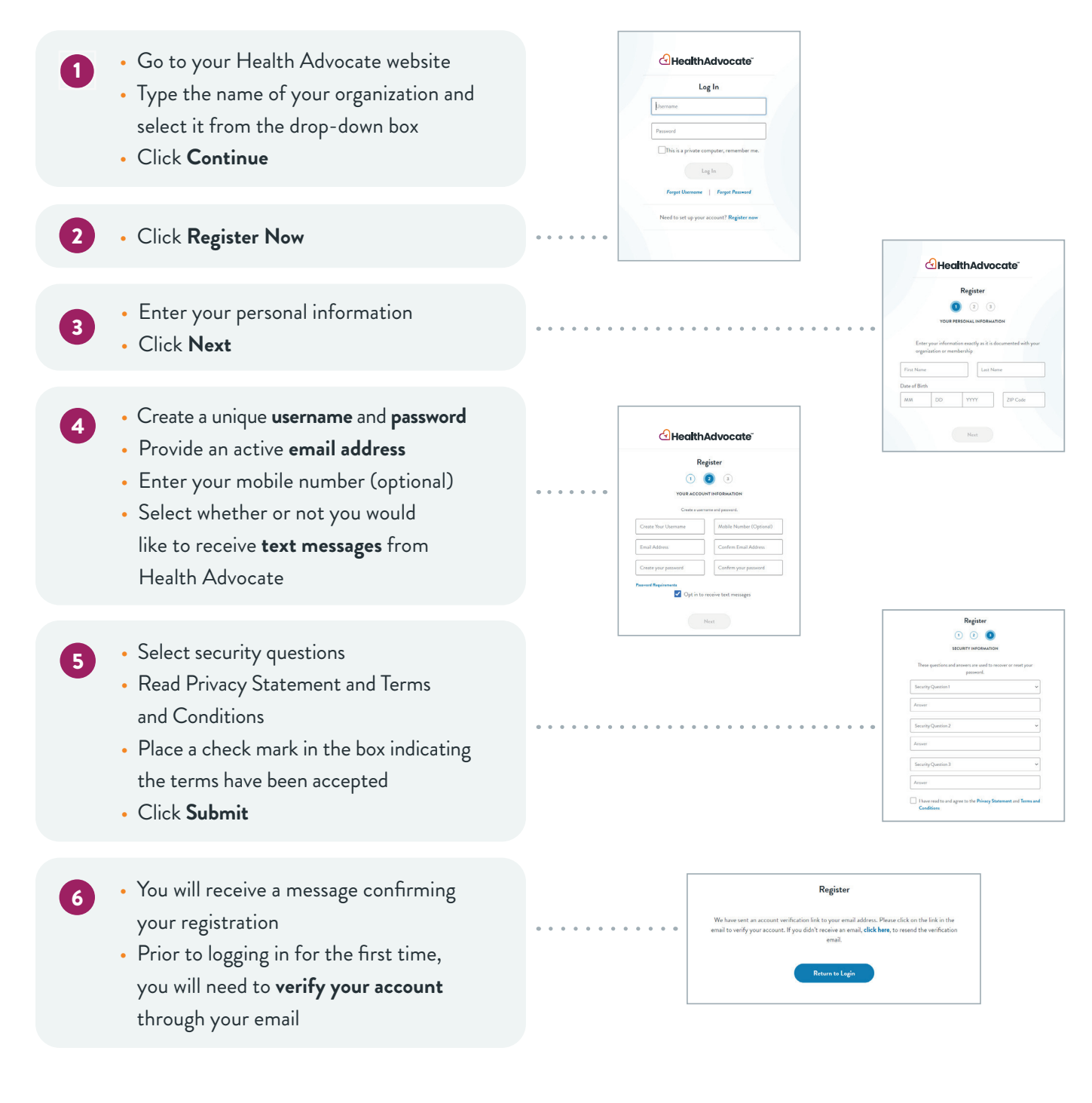

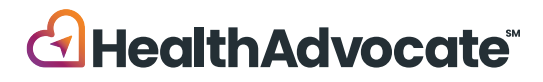

## Securing Your Account

1

3

- When you log in to the website for the first time, you will be asked to verify your identity. Click on **Request Code** to begin
- Check your email to obtain your code. Keep your Health Advocate website up as you do so. 2
	- Return to the website and enter the code in the box. Check **Remember this device** if you do not want to complete this process each time you sign on. Click **Submit**.
- From here, you will be logged in to the Health Advocate website. The device will be recognized as secure. *Please note: Each time you log in from a new device, you will be asked to repeat this process.* 4

We're not an insurance company. Health Advocate is not a direct healthcare provider, and is not affiliated **Call • Email • Message • Live Chat**

**healthAdvocate.com**  $\ddot{\ddot{\ddot{\mathbf{F}}}}$ . HealthAdvocate.com/Inframark

**第四 855-424-6400** 

with any insurance company or third party provider. ©2024 Health Advocate HA-M-2401030-1.1FLY

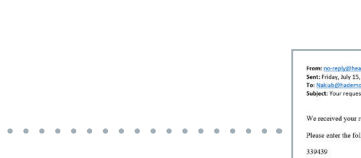

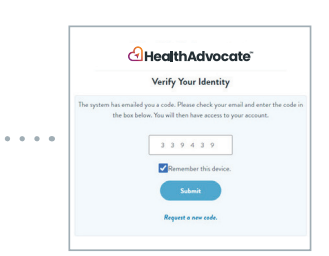

GHealthAdvocate Verify your identity

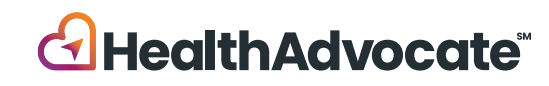